# RemoteExec<sup>®</sup> Getting Started Guide Version 5

www.isdecisions.com

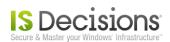

# **Table Of Contents**

| 1. Ge | eneral                 | . 3 |
|-------|------------------------|-----|
| 1     | .1. Overview           | 3   |
| 1     | .2. Requirements       | 3   |
| 1     | .3. Install RemoteExec | 3   |
|       |                        |     |

# 2. First remote execution 5 2.1. Download Acrobat Reader 5 2.2. Configure the Remote Action 5 2.3. Select Target computers 6 2.4. Launch the execution 7 2.5. See the result 8 2.5.1. In the result window 8 2.5.2. In a printable report 9 2.5.3. Display statistics 10

# 3. Schedule new attempts 12 3.1. Create the task 12 3.2. Configure the Scheduled Task 12 3.3. See the result the next day 14 3.4. Display Remote Job statistics 15

| 4. Automated reports                 |  |
|--------------------------------------|--|
| 4.1. Configure a report              |  |
| 4.2. Schedule the report             |  |
| 4.3. Configure files to be generated |  |
| 4.4. Add other reports               |  |
| 4.5. Send report files by e-mail     |  |
| 4.6. The deployment is done          |  |
|                                      |  |

| 5. Save in My Remote Actions | 20 |
|------------------------------|----|
|                              |    |
| 6. Conclusion                | 21 |

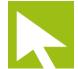

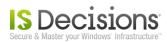

# 1. General

#### 1.1. Overview

*RemoteExec* allows administrators **to run programs remotely**. This is useful to deploy applications and update computers in *Windows* network.

## **1.2. Requirements**

- Administration console: Windows 2000/XP/2003/Vista/2008/7/2008 R2 The Service pack 4 and MDAC 2.6 are required for Windows 2000.
- Target computers: Windows 2000/XP/2003/Vista/2008/7/2008 R2 (no Service pack requirement)
- Remote execution requirements: The account running *RemoteExec* needs administrative rights on target computers and *Microsoft file and printer sharing* (*SMB TCP 445*) and *ICMP* (*ping*) should be enabled. These protocols also need to be allowed in any firewall between the administration console and target computers.

# **1.3. Install RemoteExec**

The installation package *RemoteExec\_x86.exe* is available on <u>IS Decisions website</u>. Just run this package to launch the installation wizard and follow the different steps.

• Choose your language preference.

| Choose | Setup Language                                                    |
|--------|-------------------------------------------------------------------|
| ځ      | Select the language for this installation from the choices below. |
|        | English (United States)                                           |
|        | OK Cancel                                                         |

- Click Next on the Welcome tab.
- Accept the License Agreement after having read it.
- Enter your user/customer information and click on Next.

| 😸 RemoteExec 5 - InstallShield Wizard |          |              |
|---------------------------------------|----------|--------------|
| Customer Information                  |          |              |
| Please enter your information.        |          |              |
| User Name:                            |          |              |
| Enter your user name                  |          |              |
| Organization:                         |          |              |
| Enter your organization nam           |          |              |
|                                       |          |              |
|                                       |          |              |
|                                       |          |              |
|                                       |          |              |
|                                       |          |              |
|                                       |          |              |
| InstallShield                         |          |              |
|                                       | < Back N | ext > Cancel |

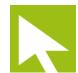

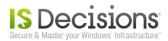

Select the installation folder path and click on Next.

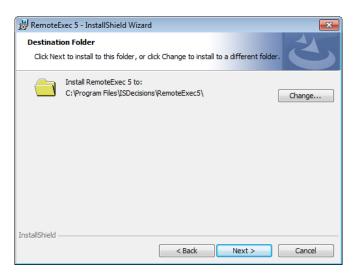

• You can choose a *Complete* (*Program* + *Documentations*) or a *Custom* installation. We advise you to select a *Complete* installation to begin as the documentation will be installed too. Click on *Next*.

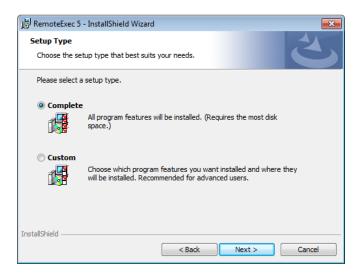

- A last tab informs you RemoteExec is ready to be installed. Click on Install button.
- RemoteExec is now installed and ready to run. Click on *Finish* to launch *RemoteExec Console*.

Once installed, *RemoteExec* and his documentation are accessible through *Windows Start* menu. By default *RemoteExec* is installed in *Evaluation mode*. To register your license, click on *Tools* menu then *License...* and copy/paste the *serial* delivered by our <u>sales department</u>.

| C License    | 1                                                                                                    | × |
|--------------|----------------------------------------------------------------------------------------------------|---|
| To ex        | ttend your current license, send an E-mail to info@isdecisions.com                                             |   |
|              | For more information, visit our website at <a href="http://www.isdecisions.com">http://www.isdecisions.com</a> |   |
| License key  |                                                                                                    |   |
| Workstations | 10 License expiration 11/30/2010                                                                               |   |
|              | Help OK Apply Cancel                                                                                           |   |

There is nothing more to install on target computers:

- No agent.
- No client program.
- A default database is available and preset.

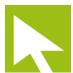

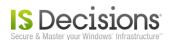

# 2. First remote execution

For your first remote execution, we will show you how to deploy *Acrobat Reader (version 9.4)* with *RemoteExec*. The *Filter* section is not used in this example.

# 2.1. Download Acrobat Reader

Download the full package of Acrobat Reader from the Adobe web site. The name of the file is AdbeRdr940\_en\_US.exe.

# 2.2. Configure the Remote Action

Open *RemoteExec* and in the *Configuration tree* go to *Remote Jobs/New Remote Job/File execution*. The main tab in the central windows (*Configuration* tab) is composed of three sections:

- Settings which allows you to enter all the Remote Action parameters.
- Filter to select different criteria to filter the computers with specific requirements/properties.
- Target computers to choose the machine where you want to remotely execute the configured Action.

In the first section named *Settings* select the installation package of Acrobat Reader as the file to execute. You also need to specify arguments to make the installation package run **silently**. By default this package is interactive and prompts a wizard which requests filling in information fields. Without the correct arguments, the remote execution would hang on target computers waiting for this information to continue.

For this particular package (*Acrobat Reader 9.4*) the arguments to run the installation silently are "/sPB /rs". In general, you can find these parameters in the documentation of the software you want to deploy. Leave the *Administrative* context option selected and make sure that the *Auto* option is selected too in order to automatically optimize some settings.

| 🔞 RemoteExec           |                                  |                                          |             |          | 🗖 | ×            |
|------------------------|----------------------------------|------------------------------------------|-------------|----------|---|--------------|
| Eile Tools Window Help |                                  |                                          |             |          |   |              |
| : 🦻 🗕 🔂 🚰 🔚 🖌 📄        |                                  |                                          |             |          |   |              |
| Configuration tree     | Configuration                    |                                          |             |          |   | Q.           |
| RemoteExec             | File execu                       | ution<br>ote jobs/New remote job/File ex | ecution     |          |   | Quick access |
|                        | Settings                         |                                          |             |          | • |              |
|                        | File<br>Directory<br>Argument(s) | D:\Setup\AdbeRdr940_en_US                | 5.exe       |          |   |              |
| ⊕                      | Context                          | System 💌                                 | 📝 Wait exit | 📃 Reboot |   |              |
| Options                | Verb                             | Open 💌                                   | Console     |          |   |              |
|                        | Copy files                       | Temporarily                              | 💌 Auto      |          |   |              |
|                        | Filter                           |                                          |             |          | • |              |
|                        | Target computers                 |                                          |             |          | ~ |              |
| File execution         |                                  |                                          |             |          |   |              |

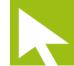

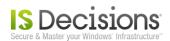

# 2.3. Select Target computers

The action to execute remotely is now configured and you need to select *Target computers* in the third section. You can either:

- Enter computer names or *IP addresses* one by one.
- Select them through the *Browser*.
- Type an *IP range*.
- Select a whole *Domain* or *Organizational Unit* to build the computer list dynamically at run time.
- Mix all the selection methods to obtain your *Target computers* list.

| 🔞 RemoteExec                                                                                                    |                                                                                                    |              |
|----------------------------------------------------------------------------------------------------|----------------------------------------------------------------------------------------------------|--------------|
| Eile Tools Window Help                                                                                                    |                                                                                                    |              |
| Image: Second second second                                                                                                    | Configuration<br>File execution                                                                                                    | Quick access |
| Remote job      Gos      Gos      Gos      File execution      Gos      Gos                                                                                                    | RemoteExec/Remote jobs/New remote job/File execution Settings                                                                                                    |              |
|                                                                                                    | Filter     Target computers                                                                                                    |              |
| Popup<br>Multiple actions<br>My Remote Jobs<br>My Remote Actions<br>My Target Computers<br>Reporter<br>Constructions<br>Constructions<br>Const | PTXP1       VDEMOSRV1         PTXP2       VDEMOWKSTA1         PTXP3       VZEUS         PTW72E       Domain         PTW71F       Domain         VXP64-1       Prange         SERVER1       Clear all         STATION4       Clear all         VITRIXTEST       Load list |              |
| File execution                                                                                                    |                                                                                                    |              |

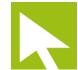

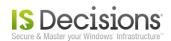

# 2.4. Launch the execution

The Remote Job is now configured. You just need to click on the Launch button in the tool bar to start the execution.

A new tab is opened with the progress window. The upper section of the progress window shows the remote execution threads. In the lower section, all result events can be displayed once an execution is completed on a computer. By default only error and warning events are displayed but you can personalize this in the tool bar.

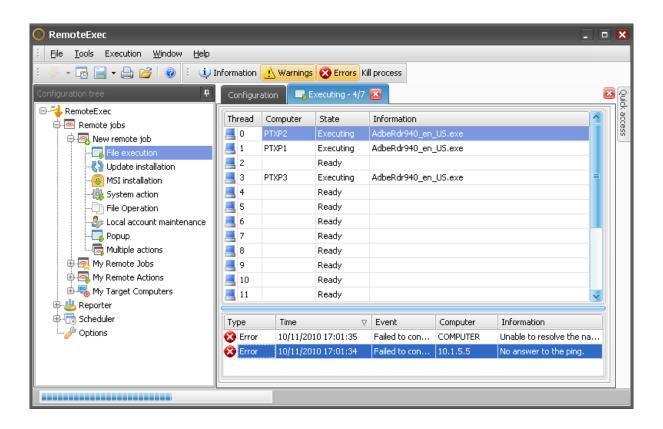

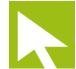

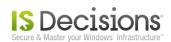

# 2.5. See the result

#### 2.5.1. In the result window

Once the remote execution is done the progress window either completely disappears if the execution was successful on all target computers or the lower section of the progress window stays in view. In this case you can take a look at all error and warning events to understand why the *Remote Job* was not successfully executed on some target computers.

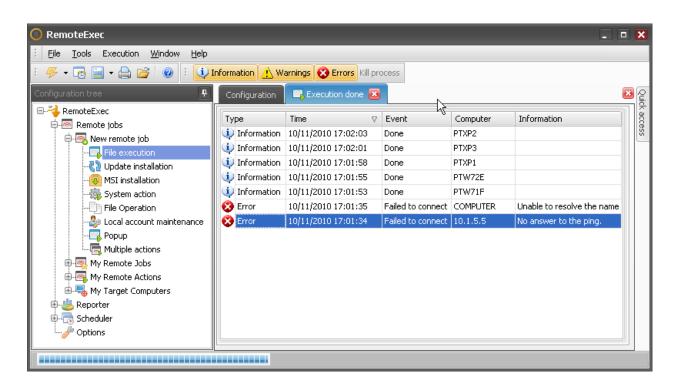

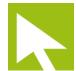

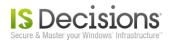

#### 2.5.2. In a printable report

You can also display a printable report of the execution result by going to "*Reporter/Reports/Execution results*" in the *Configuration tree.* Then in the first section *Settings* select "*Display results in a printable report*" and in the second section *Time*, select the execution that was just done.

| 🔞 RemoteExec                                                                                                    |                                                                                    |                          |                                                                                          |                                                                |             |   |          | ×            |
|----------------------------------------------------------------------------------------------------|------------------------------------------------------------------------------------|--------------------------|------------------------------------------------------------------------------------------|----------------------------------------------------------------|-------------|---|----------|--------------|
| Eile Tools Window Help                                                                                                    |                                                                                    |                          |                                                                                          |                                                                |             |   |          |              |
| : 🖐 🗸 🛃 🚰 🔚 🖌 📄                                                                                                    |                                                                                    |                          |                                                                                          |                                                                |             |   |          |              |
| Configuration tree                                                                                                    | Configuration                                                                      | 📑 Ex                     | ecution done 🔞                                                                           |                                                                |             |   |          | Q<br>L       |
| RemoteExec      Remote jobs      My Remote Jobs      My Remote Jobs      My Remote Jobs      My Remote Actions      My rarget Computers      Reporter      Reports      Reports      My Remote Action results      My Console output      My Execution statistics      Job statistics      Job statistica      Job statistics      Job statistics      Job statistics | Executic<br>RemoteExec/Re<br>Settings<br>Filter<br>Error<br>Information<br>Warning | porter/                  | Sults<br>Reports/Execution result                                                        | :s<br>Display results in a<br>Display results in a<br>Group by |             | , | ~        | Quick access |
|                                                                                                    | Time                                                                               |                          |                                                                                          |                                                                |             |   | <u></u>  |              |
|                                                                                                    | Execution                                                                          | 624 -<br>Id              | 10/11/2010 17:01:32 Ac                                                                   | lbeRdr940_en_US.exe<br>Configuration                           | Description |   |          |              |
|                                                                                                    | Database<br>Report layout                                                          | 621<br>622<br>623<br>624 | 10/11/2010 16:56:52<br>10/11/2010 16:57:56<br>10/11/2010 17:00:11<br>10/11/2010 17:01:32 | AdbeRdr940_en_US.exe<br>AdbeRdr940_en_US.exe                   | Description |   | \*<br>\* |              |
| Execution results                                                                                                    |                                                                                    | _                        |                                                                                          |                                                                |             |   |          |              |

The report is now configured and you can click on the Launch button in the tool bar to display it.

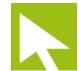

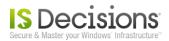

The report is then displayed in a new tab. You can print it and save it in different formats.

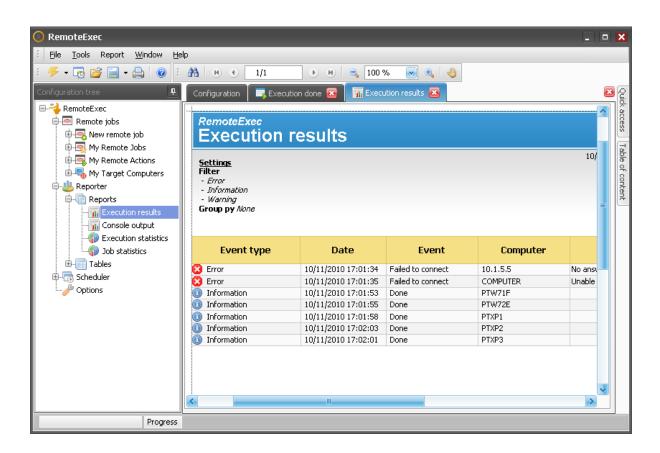

#### **2.5.3.** Display statistics

In the same way you can display statistics with the Execution statistics report.

| 🕜 RemoteExec                                                                   |                                                                          | - • 🗙            |
|--------------------------------------------------------------------------------|--------------------------------------------------------------------------|------------------|
| Eile Tools Window Help                                                         |                                                                          |                  |
| i 🥰 • 🛃 💕 📄 • 📄 🔞                                                              |                                                                          |                  |
| Configuration tree                                                             | Configuration 🔲 Execution done 🔯 📊 Execution results 😆                   | Q.               |
| RemoteExec<br>Remote jobs<br>Remote job<br>Remote job<br>My Remote Jobs        | Execution statistics<br>RemoteExec/Reporter/Reports/Execution statistics | Quick access Ta  |
| ↔ 🚭 My Remote Actions<br>⊕ 🔫 My Target Computers<br>⊖ 😃 Reporter<br>♀- Reports | Settings Display concerned computers                                     | Table of content |
|                                                                                | Time                                                                     | •                |
|                                                                                | Execution 624 - 10/11/2010 17:01:32 AdbeRdr940_en_U5.exe                 |                  |
|                                                                                | Database                                                                 | ~                |
|                                                                                | Report layout                                                            | ~                |
| Execution statistics                                                           |                                                                          |                  |

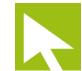

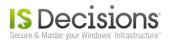

This report displays a pie chart with the number of computers for which the execution failed and the number of computers for which the execution succeeded.

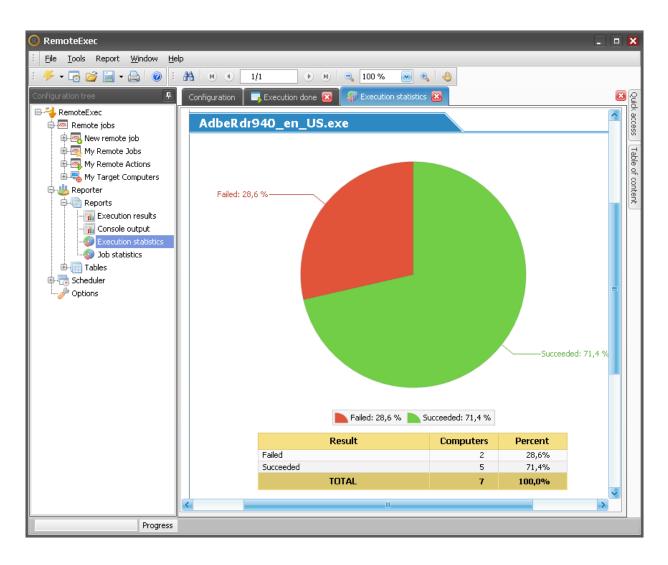

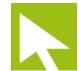

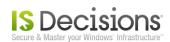

# 3. Schedule new attempts

#### 3.1. Create the task

Some computers were unavailable during the first execution so you may want to schedule new attempts. To do this *Remote Job* again, go to the result window that was left open since the execution was terminated and click on the *Schedule* button in the *Quick access* panel or in the tool bar.

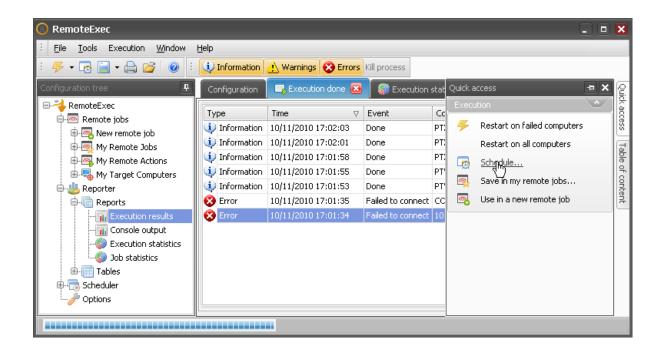

# **3.2. Configure the Scheduled Task**

You are prompted to choose a name for this Scheduled Task. Type an appropriated name and click OK.

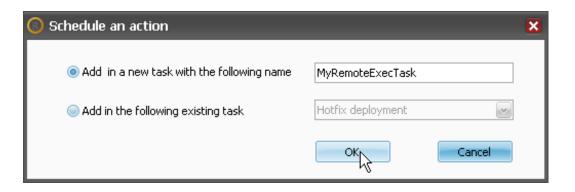

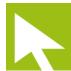

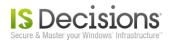

You are then prompted to enter standard *Windows Task* settings. Be sure to fill in the *Schedule tab* to launch the task.

| MyRemoteExecTask 🔹 👔 🔀                     |
|--------------------------------------------|
| Task Schedule Settings                     |
|                                            |
| 1. At 00:00 every day, starting 10/11/2010 |
| New Delete                                 |
| Schedule Task: Start time:                 |
| Daily 🖸 00:00 🚔 Advanced                   |
| Schedule Task Daily                        |
| Every 1 day(s)                             |
|                                            |
|                                            |
|                                            |
|                                            |
| Show multiple schedules.                   |
| OK Cancel Apply                            |

Once the schedule has been configured, click OK. You see that a new Scheduled Task has been added with the Remote Job that installs Acrobat Reader in it.

| 🔞 RemoteExec                           |               |                           |              |                  |
|----------------------------------------|---------------|---------------------------|--------------|------------------|
| Eile Tools Window Help                 |               |                           |              |                  |
| : 🛩 - 🗟 🚰 🗐 - 🔒 🛛 🕢                    |               |                           |              |                  |
| Configuration tree                     | Configuration | Execution done 🕴          |              | Qui              |
| E                                      | MyRem         | oteExecTask               |              | Quick access     |
| 🖶 😃 Reporter                           | RemoteExec/9  | icheduler/MyRemoteExecTas | sk 1 item(s) |                  |
| 🖨 🕞 Scheduler<br>🖶 😨 Hotfix deployment | Name          | Туре                      | Description  | Table of content |
| 🖶 🧓 My RemoteExec Task                 | 🕞 AdbeRdr940  | _en_US.exe                |              | of o             |
| 🖶 💀 New RemoteExec task                |               |                           |              | nten             |
| 🖶 👦 Poweroff<br>🖶 🕞 Wakeup             |               |                           |              | Ē                |
|                                        |               |                           |              |                  |
| AdbeRdr940_en_US.exe                   |               |                           |              |                  |
|                                        |               |                           |              |                  |
|                                        |               |                           |              |                  |
| Scheduled task configuration           | L             |                           |              | -                |
|                                        |               |                           |              |                  |
|                                        |               |                           |              |                  |

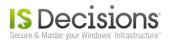

The *Remote Job* was automatically set with the filter option "*Don't execute again on a computer where the action was already executed*". So even if several execution attempts have been scheduled, the installation of *Acrobat Reader* will be executed only once on each computer.

| RemoteExec                                                        |                                                                                    |    |   | ×                 |
|-------------------------------------------------------------------|------------------------------------------------------------------------------------|----|---|-------------------|
| Eile <u>T</u> ools <u>W</u> indow <u>H</u> elp                    |                                                                                    |    |   |                   |
| : 🦻 • 🛃 💕 🔚 • 🗁 🛛 🞯                                               |                                                                                    |    |   |                   |
| Configuration tree                                                | Configuration 🔲 Execution done 🔯 🏾 🎆 Execution statistics 🔞                        |    |   | Qui               |
| e-∛ RemoteExec<br>⊕- Remote jobs<br>⊕-≝ Reporter<br>⊖-ॡ Scheduler | AdbeRdr940_en_US.exe<br>RemoteExec/Scheduler/MyRemoteExecTask/AdbeRdr940_en_US.exe |    |   | Quick access   Ta |
|                                                                   | ☑ Don't execute again on a computer where the action was already executed          |    |   | Table of content  |
| ⊕-ca Wakeup<br>⊖-ca MyRemoteExecTask                              |                                                                                    | ^/ |   |                   |
| AdbeRdr940_en_US.exe                                              | PTXP1 Name PTXP2 Computers                                                         |    | 1 |                   |
|                                                                   | PTXP3 Computers                                                                    |    |   |                   |
|                                                                   | COMPUTER I D.1.5.5 I Remove                                                        |    | ~ |                   |
| File execution                                                    |                                                                                    |    |   | ]                 |

# 3.3. See the result the next day

As in paragraph 2.5.2 and 2.5.3 you can display reports generated on the scheduled remote execution.

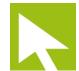

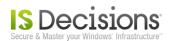

# 3.4. Display Remote Job statistics

Since the *Remote Job* has been named (*AdbeRdr940\_en\_US.exe* in our example) you can now display cumulative results for this *Job* after several scheduled attempts by using the *Job statistics report*.

| 🙆 RemoteExec                                                   |                        |                                        |                                  |   | ×                |  |
|----------------------------------------------------------------|------------------------|----------------------------------------|----------------------------------|---|------------------|--|
| Eile Tools Window Help                                         |                        |                                        |                                  |   |                  |  |
| : 🥰 🕶 🛃 🐸 🕘                                                    |                        |                                        |                                  |   |                  |  |
| Configuration tree                                             | Configuration 🏾 🎆 Jo   | b statistics 🔯                         |                                  |   | Tat              |  |
| 🖃 🔫 RemoteExec                                                 |                        |                                        |                                  |   | Table of content |  |
| 🖶 📼 Remote jobs                                                | Job statistic          | s                                      |                                  |   | l g              |  |
| 🖶 😃 Reporter                                                   | RemoteExec/Reporter/   | Reports/Job statistics                 |                                  |   | lten             |  |
| 🕂 👘 Reports                                                    |                        |                                        |                                  |   | Ē                |  |
|                                                                |                        |                                        |                                  |   | R                |  |
| 📊 Console output                                               | Settings               |                                        |                                  |   | 8                |  |
|                                                                | Distance of the        | •                                      |                                  |   | Quick access     |  |
| Job statistics                                                 | 💌 Display concerned co | omputers                               |                                  |   | Ň                |  |
| 🕀 🗍 Tables                                                     | Job coloction          |                                        |                                  | ~ |                  |  |
| 🖨 🕞 Scheduler<br>🖶 🕞 Hotfix deployment                         | Job selection          |                                        |                                  |   |                  |  |
| Hotrix deployment     Hotrix deployment     My RemoteExec Task |                        |                                        |                                  |   |                  |  |
|                                                                | Remote job name        | temote job name AdbeRdr940_en_US.exe 💌 |                                  |   |                  |  |
| AdbeRdr940_en_US                                               |                        | Action système                         |                                  | = |                  |  |
| B Rew RemoteExec task                                          |                        | AdbeRdr940_en_US.exe                   |                                  |   |                  |  |
| Deveroff                                                       | Database               | Fichier d'exécution                    |                                  | • |                  |  |
| 🗄 🧒 Wakeup                                                     |                        | File execution<br>Install firefox      |                                  |   |                  |  |
| Options                                                        | Database provide       |                                        |                                  |   |                  |  |
|                                                                | Database provide       | ipconfig                               |                                  |   |                  |  |
|                                                                | Connection strin       | Poweroff PTDOMAIN2003                  | rsist Security Info=False;Data S |   |                  |  |
|                                                                | Connection strin       | process.exe                            |                                  |   |                  |  |
|                                                                | Connection statu       | Reboot<br>System action                |                                  |   |                  |  |
|                                                                | Connection statu       | Update UserLock in production          |                                  | ~ |                  |  |
|                                                                |                        | Wakeup PTDOMAIN2003                    |                                  |   | ·                |  |
| Job statistics                                                 |                        | Wakup sleepers                         |                                  |   |                  |  |

With this report, only computers for which the *Remote Action* has never executed are in the *Failed* status. Computers for which the *Remote Action* was executed at least once get the *Succeeded* status.

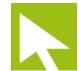

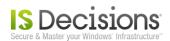

# 4. Automated reports

You may want to **get all these reports automatically by e-mail** each time a scheduled attempt has been done. To do this, follow the steps below.

# 4.1. Configure a report

Configure the report you want to generate automatically as if you wanted to display it. When you schedule a report, if you select the latest execution, the report will always be generated for the latest execution.

# 4.2. Schedule the report

The report is now configured, click on the *Schedule* button in the tool bar and you are prompted to select a task. Select the task that has been created previously to install *Acrobat Reader*.

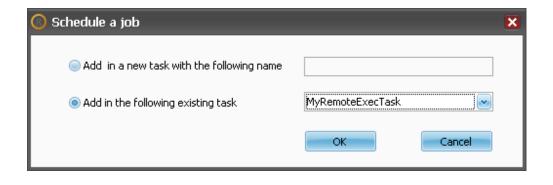

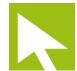

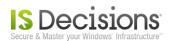

# 4.3. Configure files to be generated

You see that the report has been added after the installation of *Acrobat Reader* in the *Scheduled Task*. A new section named "*Document generation*" is available to specify the output files. Select a *PDF* file to be generated in an existing folder. Make sure that the account running the task has write access to this folder.

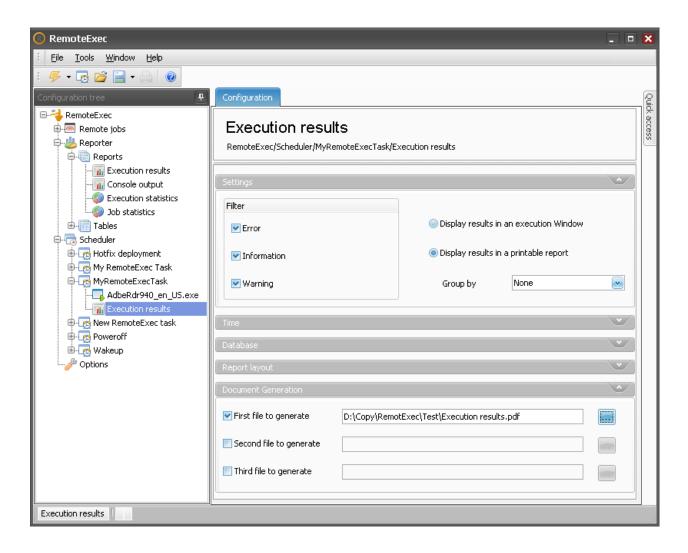

### 4.4. Add other reports

You can add other reports to be generated in the *Scheduled Task* by repeating paragraph 4.1 to 4.3. You can add for example the *Job statistics* report.

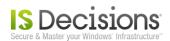

# 4.5. Send report files by e-mail

When the Scheduled Task is selected, click on Add notification in the Quick access panel.

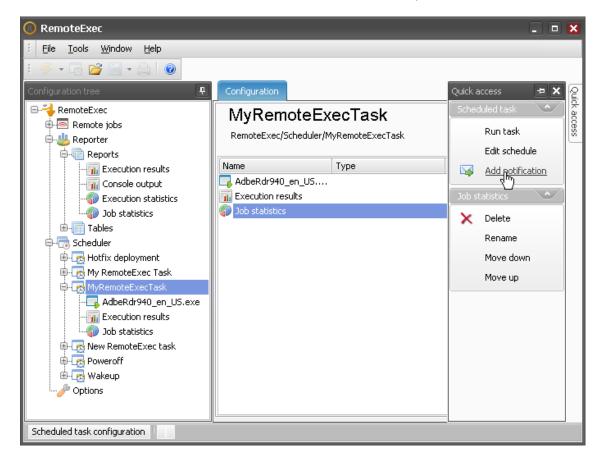

A Notification is added after the report generation and you can configure it by specifying an e-mail recipient.

| 🔞 RemoteExec            |                                                    |          | X            |  |  |  |
|-------------------------|----------------------------------------------------|----------|--------------|--|--|--|
| Eile Tools Window Help  |                                                    |          |              |  |  |  |
| : 🖐 🕶 🔂 🚰 🖃 🕶 🔂 💿       |                                                    |          |              |  |  |  |
| Configuration tree      | Configuration                                      |          | Quick access |  |  |  |
| 🖃 🔫 RemoteExec          |                                                    |          | ж<br>е       |  |  |  |
| 🖶 🜆 Remote jobs         | Notification                                       |          | Seo:         |  |  |  |
| 🖨 😃 Reporter            | RemoteExec/Scheduler/MyRemoteExecTask/Notification |          | 6            |  |  |  |
| 🕂 🕞 Reports             |                                                    |          |              |  |  |  |
|                         |                                                    |          |              |  |  |  |
| - 📊 Console output      | Email notification                                 | <u> </u> |              |  |  |  |
|                         |                                                    |          |              |  |  |  |
| Job statistics          | Send documents by E-mail                           |          |              |  |  |  |
| i ⊡- i Tables           | Sena acciments by E-mail                           |          |              |  |  |  |
|                         | To: support@isdecisions.com                        | ור       |              |  |  |  |
| 🖶 👨 Hotfix deployment   |                                                    | -        |              |  |  |  |
| 🖶 👦 My RemoteExec Task  | Ca                                                 |          |              |  |  |  |
| 🖨 👦 MyRemoteExecTask    |                                                    | -        |              |  |  |  |
|                         | Bcc:                                               |          |              |  |  |  |
|                         |                                                    |          |              |  |  |  |
|                         | Subject: RemoteExec Documents                      |          |              |  |  |  |
| Notification            |                                                    |          |              |  |  |  |
| 🕀 👧 New RemoteExec task |                                                    |          |              |  |  |  |
| B- B Wakeup             | Don't process more actions for these documents     |          |              |  |  |  |
|                         |                                                    |          |              |  |  |  |
|                         |                                                    |          |              |  |  |  |
| Email notification      |                                                    |          |              |  |  |  |

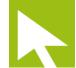

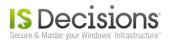

When this is done, you also need to configure *E-mail settings* in the Options.

| 🔞 RemoteExec            |                    |                               | _ 0 | ×            |
|-------------------------|--------------------|-------------------------------|-----|--------------|
| Eile Tools Window Help  |                    |                               |     |              |
| : 🖐 + 🗟 💕 🗐 + 🖨 🛛 🞯     |                    |                               |     |              |
| Configuration tree      | Configuration      |                               |     | Quick access |
| 🖻 🔫 RemoteExec          |                    |                               |     | ×<br>e       |
| 🖶 🜆 Remote jobs         | Options            |                               |     | Sec          |
| 🖨 😃 Reporter            | RemoteExec/Opti    | ons                           |     | ŝ            |
| 🕂 🕞 Reports             |                    |                               |     |              |
| - 📊 Execution results   |                    |                               |     |              |
| 📊 Console output        | Execution          |                               |     | - 1          |
|                         | Wake up            |                               | ~   |              |
| Job statistics          |                    |                               |     | - 1          |
| Tables                  | Database           |                               | ~   | - 1          |
|                         | Impersonation acco | ~                             |     |              |
| 🖶 👧 Hotfix deployment   |                    |                               |     |              |
| 🖶 🙍 My RemoteExec Task  | E-mail settings    |                               |     |              |
| 🖨 👦 MyRemoteExecTask    |                    |                               |     |              |
|                         |                    |                               |     | _            |
|                         | Server             | smtpserver                    |     |              |
| Notification            |                    |                               |     |              |
| 🕀 🛃 New RemoteExec task | Port               | 25                            |     |              |
| 🕀 👦 Poweroff            |                    |                               |     |              |
| 🗄 🛃 Wakeup              | From               | administrator@isdecisions.com | _   |              |
| Options                 |                    |                               |     |              |
|                         |                    |                               |     |              |
| Options                 | L                  |                               |     |              |

The automatic report generation is ready. Just wait until the next scheduled installation attempt of *Acrobat Reader* to get the reports in your email box.

# 4.6. The deployment is done

Once the pie chart in the *Job statistics* report only displays successful computers *Acrobat Reader* is installed on all target computers and you can delete the *Scheduled Task* but alternatively you can also keep it and add regularly new computers in the *Target computer* list.

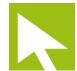

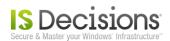

# 5. Save in My Remote Actions

Another way to manage new computers is to keep this *Remote Action* in your favorites (*My Remote Actions*) allowing you to reuse it later on new computers and **do on demand deployment of** *Acrobat Reader*.

Select the Remote Job in the Scheduled Task and in the Quick access panel click on "Save in My Remote Actions".

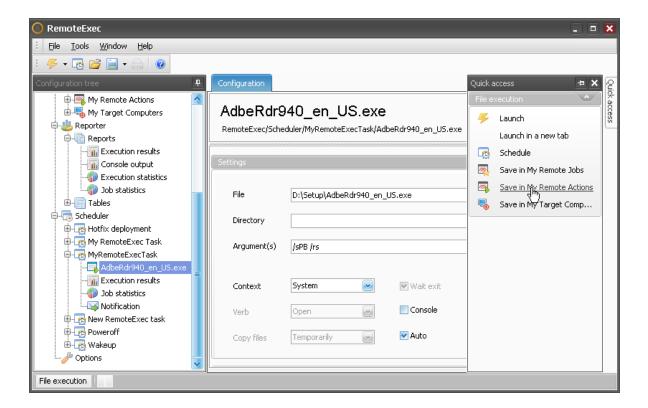

You are then prompted to give a name to the Remote Action.

| O Select a name for this remote action |                        |  |  |  |  |
|----------------------------------------|------------------------|--|--|--|--|
| Remote action name                     | Install Acrobat reader |  |  |  |  |
| Remote action hame                     | Install Acrobat reader |  |  |  |  |
|                                        | OK Cancel              |  |  |  |  |

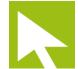

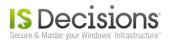

The *Remote Action* shows up in the folder "*My Remote Actions*" without the list of *Target computers*. Later if you want to install *Acrobat Reader* on a new computer, select the *Remote Action* and click on "*Use in new Remote Job*" in the *Quick access* panel. You can specify the new computers on which you want to deploy *Acrobat Reader* and start the execution.

| RemoteExec                                     |                |                        |                |                  |          |                           |     |   | ×            |
|------------------------------------------------|----------------|------------------------|----------------|------------------|----------|---------------------------|-----|---|--------------|
| Eile <u>T</u> ools <u>W</u> indow <u>H</u> elp |                |                        |                |                  |          |                           |     |   |              |
| : 🖐 + 🗟 💕 📄 + 🖨 🔞                              |                |                        |                |                  |          |                           |     |   |              |
| Configuration tree                             | Configuration  |                        |                | 1                | Quick a  | arress                    | -   | × | Ø            |
| RemoteExec                                     |                |                        |                |                  | <u> </u> | xecution                  |     |   | Quick access |
|                                                | Install Acr    | obat reade             | r              |                  | _        |                           |     |   | acce         |
| 🖨 👰 New remote job                             |                |                        |                |                  | 4        | Launch                    |     |   | SS           |
|                                                | RemoteExec/Rem | ote jobs/My Remote     | Actions/Inst   | all Acrobat reac |          | Launch in a new tab       |     |   |              |
|                                                |                |                        |                |                  | 193      | Schedule                  |     |   |              |
|                                                | Settings       |                        |                |                  |          | Save in My Remote Actions |     |   |              |
| 🤯 System action                                |                |                        |                |                  | _        |                           |     |   |              |
|                                                | File           | D:\Setup\Hotfixes      | AutoPatche     | erianunimodules  | -        | Use action in Anew remote | job |   |              |
| - 🤩 Local account mainten                      |                | D ( Docap ), loci inos | , 10001 000110 | , apap (modale:  |          | U                         |     |   |              |
|                                                | Directory      |                        |                |                  |          |                           |     |   |              |
| 🖶 🕞 Multiple actions                           |                |                        |                |                  |          |                           |     |   |              |
| 🖶 👰 My Remote Jobs                             | Argument(s)    | /sPB /rs               |                |                  |          |                           |     |   |              |
| 🖨 🔤 My Remote Actions                          |                |                        |                |                  |          |                           |     |   |              |
| 🖶 👼 Deploy UL5 debug serv                      |                |                        |                |                  |          |                           |     |   |              |
| Deploy UL5 release ser                         | Context        | System                 |                | 💌 Wait exit      |          |                           |     |   |              |
| Install Acrobat reader                         |                |                        |                |                  |          |                           |     |   |              |
|                                                | Verb           | Open                   | <b>M</b>       | Console          |          |                           |     |   |              |
| - Office 2007 FR                               |                |                        |                |                  |          |                           |     |   |              |
| Here 2007 HK                                   | Copy files     | Temporarily            | <u>~</u>       | 💌 Auto           |          |                           |     |   |              |
| Office 2010                                    |                |                        |                |                  |          |                           |     |   |              |
| PADGen                                         | Filter         |                        |                |                  |          |                           |     |   |              |
| 🕀 🗮 Patch Windows 7 x64 🛶                      |                |                        |                |                  |          |                           |     |   |              |
|                                                |                |                        |                |                  |          |                           |     |   |              |
| File execution                                 |                |                        |                |                  |          |                           |     |   |              |

# 6. Conclusion

This was a short example to show you quickly how to use the main features of *RemoteExec*. For more information on how to use *RemoteExec* please read the <u>help</u>.

We have provided additional deployment examples in the Example of use section of the online documentation.

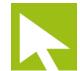